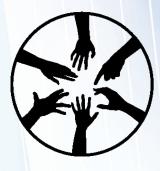

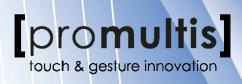

# Interactive Touch Table INSTRUCTION MANUAL

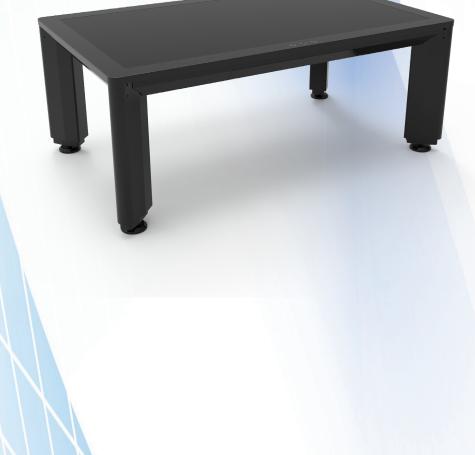

Before connecting, operating or adjusting this product, please read the manual completely. Please keep this manual for future reference.

## CONTENTS

| Important Safety Precautions | 1  |
|------------------------------|----|
| Identification of Controls   | 3  |
| Remote Control               | 4  |
| Connections                  | 5  |
| Basic Operations             | 6  |
| Operating the navigation bar | 7  |
| Android menu settings        | 8  |
| User menu List               | 9  |
| Connecting to the internet   | 11 |
| Annotation                   | 12 |
| Eshare                       | 13 |
| USB multi media player       | 14 |
| Troubleshooting              | 17 |
| Specifications               | 18 |

## **IMPORTANT SAFETY PRECAUTIONS**

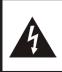

CAUTION RISK OF ELECTRIC SHOCK DO NOT OPEN!

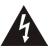

This symbol indicates that dangerous voltage instituting a risk of electric shock is present within this unit.

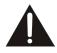

This symbol indicates that there are important operation and maintenance instructions in the literature accompanying the appliance.

Electricity may cause personal injuries and property damage if handled improperly. The screen has been engineered and manufactured with the highest priority on safety. But IMPROPER USE CAN RESULT IN POTENTIAL ELECTRIC SHOCK OR FIRE HAZARD. In order to prevent potential danger, please observe the following instructions when installing, operating and cleaning the product. To ensure your safety and prolong the service life of your screen, please read the following precautions carefully before using the product.

- **1. Read these instructions**---All operating instructions must be read and understood before the product is used.
- **2. Keep these instructions---**These safety and operating instructions must be kept in a safe place for future reference.
- **3. Note all warnings**---All warnings on the product and in the instruction manual must be observed closely.
- **4. Follow all instructions**---All operating instructions must be followed.
- **5.Attachments---**Only use attachments/accessories specified by the manufacturer. Do not use attachments which are not recommended by the manufacturer. Use of improper attachments can result in accidents.
- 6. Power source---This product is intended to be supplied with a listed power supply indicated on the marking label. If you are not sure of the type of power supply at your location, consult your product dealer or local power company. For added protection for this product during a lightning storm, or when it is left unattended and unused for a long period of time, unplug it from the wall outlet and disconnect the cable system. This will prevent damage to the product due to lightning and power line surges. When the unit has to be used with another power supply voltage, the power cable must be changed. Consult your product dealer. The socket outlet should be installed near the equipment and easily accessible. Use only the power cord designated by our dealer to ensure safety and EMC. When connecting other products such as VCRs and personal computers, you should turn off the power of the unit for protection against electric shock.
- **7.Power cord protection**---Protect the power cord from being walked on or pinched particularly at plugs, wall outlet, and the point where they exit from the device.

**NOTE:** Where the mains plug or an appliance coupler is used as the disconnected device, the disconnected device shall remain readily operable.

8. Overloading---Do not overload wall outlets, extension cords, or convenience receptacles on other equipment as this can result in a risk of fire or electric shock.

**NOTE:** Pay attention to children's safety. Keep power socket, plug away from children to avoid shock.

- **9. Entering of objects and liquids**---Never insert an object into the product through vents or openings. High voltages are present in the product and inserting an object can cause electric shock and/or short circuit internal parts. For the same reason, do not spill water or liquid on the product.
- **10.Servicing**---Refer all servicing to qualified service personnel. Servicing is required when the device has been damaged in any way, such as the power-supply cord or plug is damaged, liquid has been spilled, objects have fallen into the device, the device has been exposed to rain or moisture, does not operate normally or has been dropped.
- **11.Damage requiring service**---If any of the following conditions occurs, unplug the power cord from the AC outlet and request a qualified service technician to perform repairs.
  - a. When the power cord or plug is damaged.
  - b. When liquid is spilled on the product or when objects have fallen into the product.
  - c. When the product has been exposed to rain or water.

d. When the product does not operate properly as described in the operating instructions.

Do not touch the controls other than those described in the operating instructions. Improper adjustment of controls not described in the instructions can cause damage, which often requires extensive adjustment work by a qualified technician.

e. If the product has been dropped or the cabinet has been damaged in any way.

f. When the product displays an abnormal condition or exhibits a distinct change in performance. Any noticeable abnormality in the product indicates that the product needs servicing.

- **12. Replacement parts**---In case the product needs replacement parts, make sure that the service person uses replacement parts specified by the manufacturer, or those with the same characteristics and performance as the original parts. Use of unauthorized parts can result in fire, electric shock and/or other danger.
- **13. Safety checks**---Upon completion of service or repair work, request the service technician to perform safety checks to ensure that the product is in proper operating condition.
- **14.Careful move---**When a trolley is used, be cautious when moving the trolley/device combination to avoid injury from the device tipping over. Sudden stops, excessive force and uneven floor surfaces can cause the product to fall from the trolley.

Never attempt to move the screen unless the AC power cord has been disconnected.

## **IMPORTANT SAFETY PRECAUTIONS**

**14.Careful move---**When a trolley is used, be cautious when moving the trolley/device combination to avoid injury from the device tipping over. Sudden stops, excessive force and uneven floor surfaces can cause the product to fall from the trolley.

Never attempt to move the screen unless the AC power cord has been disconnected.

**15.Do not use this device near water**---for example, near a bathtub, washbowl, kitchen sink, laundry tub, in a wet basement or near a swimming pool, and the like.

The device should not be exposed to dripping or splashing liquids and that no objects filled with liquids, such as vases, shall be placed on the device.

Do not use immediately after moving from a low temperature to high temperature environment, as this causes condensation, which may result in fire, electric shock, or other hazards.

To avoid possible condensation it is recommended to not use the device within 24 hours after its arrival, to avoid possible condensation.

- **16.Clean only with dry cloth---**Unplug the device from the power before cleaning. Do not use liquid cleaners or aerosol cleaners. Use a soft cloth for cleaning.
- **17.Ventilation**---Do not block any ventilation openings. Install the screen in accordance with the manufacturer instructions. The vents and other openings in the cabinet are designed for ventilation. Do not cover or block these vents and openings since insufficient ventilation can cause overheating and/or shorten the life of the product.
- **18.Heat sources---**Do not install near any heat sources such as radiators, heat registers, stoves, or other device (including amplifiers) that produce heat.
- **19.Panel protection**---The display panel used in this product is made of glass. Therefore, it can break when the product is dropped or impacted upon by other objects. Be careful not to be injured by broken glass pieces in case the display panel breaks.

Pay attention to children's safety. Do not climb or hang on this product. Increase children's awareness of danger caused by falling down of the product, or being hurt by bumping into the product.

Do not use hard or sharp object to take place of special pen when write in the screen.

Wipe the screen from one side to the other carefully till it looks completely clean. Do not flailing in all directions.

- **20.Pixel defect**---The display panel is a very high technology product, giving you fine detailed pictures. Occasionally, a few non-active pixels may appear on the screen as a fixed point of blue, green or red. Please note that this does not affect the performance of your product.
- **WARNING:** For continued safety, device with class I construction shall be connected to a mains socket outlet with a protective earthing connection.

To prevent the spread of fire, keep candles or other open flames away from this product at all times.

#### About Location/Environment

#### Do not use in hot and cold rooms (locations)

- When the unit is used in rooms (locations) with low temperature, the picture may leave trails or appear slightly delayed. This is not a malfunction. The unit will recover when the temperature returns to normal.
- Do not leave the unit in a hot or cold location. Also, do not leave the unit in a location exposed to direct sunlight to near a heater or in high humidity, as this may cause the cabinet to deform and the screen to malfunction and affect the screen's performance.
- Environment condition: Operating temperature: 5°C – 35°C Operating humidity: 20% – 80% (no moisture condensation) Storage temperature: -15°C – 45°C Storage humidity: 10% – 80% Atmospheric pressure: 86 kPa ~106 kPa

#### Environmental Protection

Waste electrical products should not be disposed of with household waste. Please recycle where facilities exist. Check with your Local Authority or retailer for recycling advice.

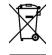

## **IDENTIFICATION OF CONTROLS**

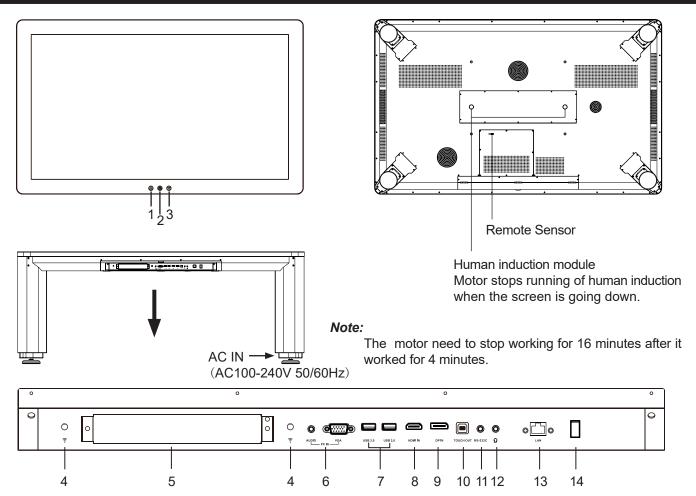

| 1  | Δ                     | Press the button to go up the screen, press $\nabla$ button again to stop.                                                                                                    |
|----|-----------------------|----------------------------------------------------------------------------------------------------|
| 2  |                       | Press to switch the touch-table on or off.<br>When the screen is turned on, press the button to show the Navigationt Bar. Press<br>the button for about 2 seconds and the screen will go into stand-by mode. |
| 3  | $\nabla$              | Press the button to go down the screen, press $\Delta$ button again to stop.                                                                                                    |
| 4  | ((••                  | WiFi antenna for OPS.                                                                                                    |
| 5  | OPS module slot       | Insert an OPS module (Optional)                                                                                                    |
| 6  | PC IN                 | Connect the video/audio of a computer to these ports.                                                                                                    |
| 7  | USB                   | Connect USB devices to these ports.                                                                                                    |
| 8  | HDMI INPUT            | Connect an HDMI or DVI device to this jack.                                                                                                    |
| 9  | DP(DisplayPort) INPUT | Connect an external device to DP out jack.                                                                                                    |
| 10 | TOUCH OUT             | Output for external devices connected to PC, HDMI or DP ports, which support touch systems.                                                                                                    |
| 11 | RS-232C               | For remote control, service and other uses.                                                                                                    |
| 12 | n                     | Connect headphones to this jack. The screen is the current audio output.                                                                                                    |
| 13 | LAN                   | Connects the external network or the router.                                                                                                    |
| 14 | Power Switch          | Push (I) to connect the power, push (O) to cut off the power.<br><b>Note:</b> Don't cover the power switch.                                                                                                  |

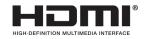

The terms HDMI and HDMI High-Definition Multimedia Interface, and the HDMI Logo are trademarks or registered trademarks of HDMI Licensing LLC in the United States and other countries.

## **REMOTE CONTROL**

| Switch the screen power on or off ——              |                                                                | —Mute the sound                                                                                                    |
|---------------------------------------------------|----------------------------------------------------------------|----------------------------------------------------------------------------------------------------|
| Return to OPS PC desktop ——                       | SPACE ALT+TAB ALT+F4                                           | —Control buttons for OPS PC                                                                                                    |
| 0-9 number buttons —                              | 4 5 6                                                          |                                                                                                    |
| Freeze the content displayed on the screen —      | FREEZE 0 0                                                     | —Takes a screenshot and stores the data onto<br>your connected USB storage device. If there is<br>no USB storage, the screenshot will be stored<br>on the built-in storage. |
| Display or exit input source menu —               |                                                                | —Switch to HDMI mode                                                                                                    |
| Switch to VGA mode —                              |                                                                |                                                                                                    |
| Display or exit the setting menu screen —         |                                                                | Return to previous menu or exit the on-screen<br>menu                                                                                                    |
|                                                   | < OK > -                                                       | <ul> <li>To confirm or enter a sub-menu or toggle<br/>between options during menu operation.</li> <li>Use Arrow buttons to navigate in on-screen<br/>menu</li> </ul>        |
| Display desktop (Home page) on the screen —       |                                                                | —Display OPS on the screen                                                                                                    |
| Display or exit the current program information — | DISPLAY +                                                      | <i>Note</i> : If no OPS, this button has no function.                                                                                                    |
| Page up/down in OPS PC mode ——                    |                                                                | —Volume up/down                                                                                                    |
|                                                   |                                                                | —Set up the sleep timer                                                                                                    |
|                                                   | F1 F2 F3                                                       |                                                                                                    |
|                                                   | F4 F5 F6                                                       | Control buttons for OPS PC                                                                                                    |
|                                                   | F7         F8         F9           F10         F11         F12 |                                                                                                    |
|                                                   |                                                                |                                                                                                    |
|                                                   |                                                                |                                                                                                    |
|                                                   | RC 2304                                                        |                                                                                                    |
|                                                   |                                                                |                                                                                                    |

#### NOTES:

- This operation manual provides a description based on operating functions with the remote control.
  In different mode, some buttons may have different function.

### CONNECTIONS

### **Power Connection**

Plug to the AC power cord into a power outlet. (AC 100-240V 50/60Hz)

#### Notes:

- This product should be operated only from the type of power source indicated on the marking label.
- Always unplug the AC cord from power outlet when you won't use the screen for a long period of time.

#### **Cautions Before Connecting**

- When connecting an external device to the screen, make sure that the screen and the external device are turned off.
- Check the plugs at the ends of the cables to make sure that they are the correct type before plugging them into the jacks on the screen.
- Make sure that all plugs are securely inserted into the jacks. Loose connections can result in image or color problems.
- The illustration of the external device may be different depending on your model.
- Refer to the operating manual of the external device as well.

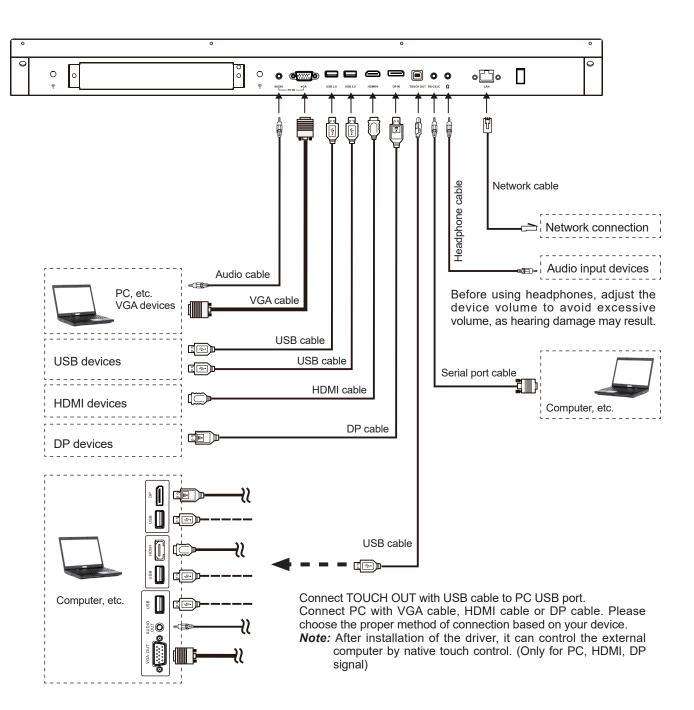

### **BASIC OPERATIONS**

#### Turning the screen on or off

- 1. Plug the power cord into an AC power outlet.
- 2. Switch the Power Switch on the screen on.
- 3. Now the screen is in standby mode. Wait a moment until the power indicator lights up, then press 🕐 button to turn on the screen.
- *Note:* Be sure to wait for a few seconds before pressing  $\bigcirc$  button. If you promptly press  $\bigcirc$  button then the screen may not respond or act wrongly.
- **4.** Press 0 button for about 2 seconds to put the screen in standby mode.
- 5. Switch the Power Switch off to cut off the power completely.
- *Note:* If the VGA does not get any signal it will go into stand-by after two minutes, while others source does not get any signal it will go into stand-by mode after 10 minutes.

#### The first time installation

Connect to power source and turn on the screen, the below installation menu page will display on the screen.

| Welcome             |       |
|---------------------|-------|
|                     |       |
| English (Australia) |       |
|                     |       |
|                     |       |
|                     | START |
|                     |       |
|                     |       |

Select the desired menu language. Press **START** to go to the next page.

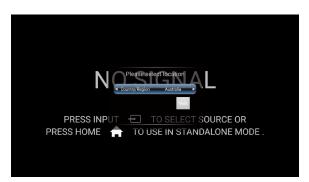

Select location and press **NEXT** to finish the installation.

## **OPERATING THE NAVIGATION BAR**

Slide up from the bottom of the screen center by two fingers or long press on the screen by five fingers to call the Navigation Bar.

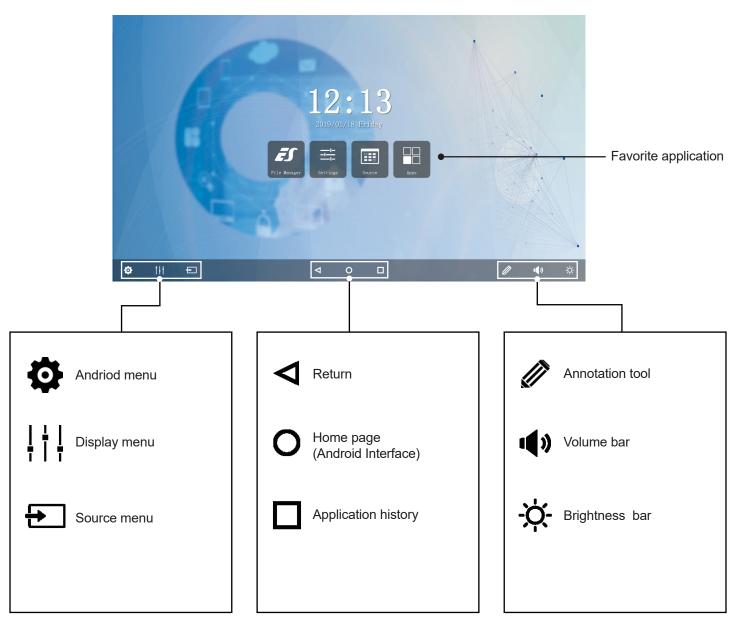

#### Note:

The layout of menu may vary upon different models you purchased.

### ANDROID MENU SETTINGS

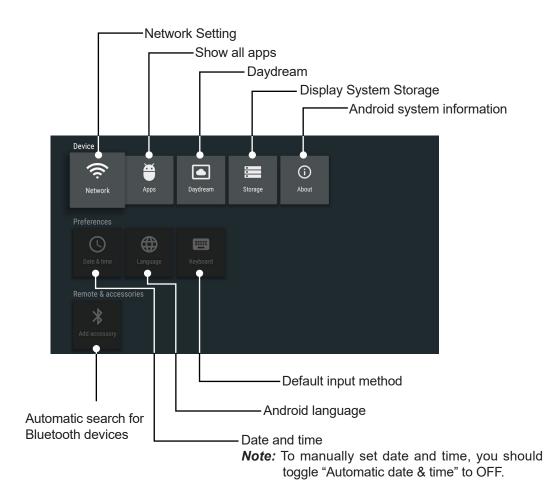

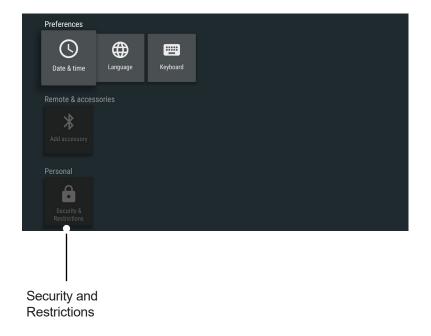

## **USER MENU LIST**

### Adjusting Picture mode

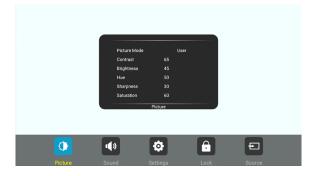

| Pic     | Pict              | ure Mode       | Select picture mode.                                                                                                 |
|---------|-------------------|----------------|----------------------------------------------------------------------------------------------------|
| Picture | Contrast          |                | Adjust the contrast.                                                                                                 |
|         | Brig              | Ihtness        | Adjust the brightness.                                                                                               |
|         | Hue               | )              | Adjust the image hue. (Only for NTSC system)                                                                         |
|         | Sha               | arpness        | Adjust the sharpness.                                                                                                |
|         | Sat               | uration        | Adjust the color saturation.                                                                                         |
|         | Bac               | klight         | Set up the overall brilliance of the screen.                                                                         |
|         | Ene               | ergy Save Mode | The backlight brightness is decreased.                                                                               |
|         | S                 | Clock          | Adjust the screen size.                                                                                              |
|         | Screen            | Phase          | Adjust the focus of stable images.                                                                                   |
|         |                   | H-Position     | Move the image right or left.                                                                                        |
|         |                   | V-Position     | Move the image up or down.                                                                                           |
|         |                   | Auto Adjust    | Automatically adjust the image settings such as position and phase.                                                  |
|         | Color Temperature |                | Select the color temperature.<br>If you select User, you can set the level of the<br>red/green/blue as your desired. |
|         | Zoom Mode         |                | Select the aspect ratio (display proportions)<br>according to your video signal type or personal<br>preference.      |
|         | Ove               | erScan         | Adjust the reproduction ratio, you may activate this function to obtain a cleaner picture.                           |
|         | Ima               | ge NR          | Turn on or off the noise reduction mode to reduce picture noise                                                      |

### Adjusting Sound mode

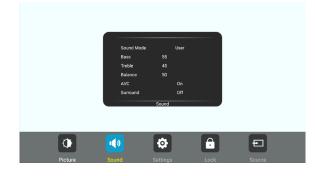

| Sound | Sound Mode | Select sound mode.                                                                                                    |
|-------|------------|----------------------------------------------------------------------------------------------------|
|       | Bass       | Adjust Bass (low sounds).                                                                                                  |
|       | Treble     | Adjust Treble (high sounds).                                                                                               |
|       | Balance    | Adjust volume level of right and left speakers.                                                                            |
|       | AVC        | Select [On] to equalize overall volume levels<br>across all channels.<br>Select [Off] to turn off the auto volume control. |
|       | Surround   | Turn the surround sound effect on or off.                                                                                  |
|       | Alone      | Backlight mute function.<br>Wake up by any key or touch with one or more<br>fingers.                                       |

## **USER MENU LIST**

### Adjusting Setting menu

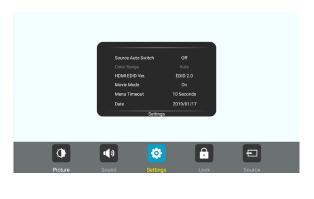

| s       | Source Auto Switch | Select On to automatically recognition source.                                                                                                    |
|---------|--------------------|----------------------------------------------------------------------------------------------------|
| Setting | Color Range        | Select color range. (Only for HDMI mode)                                                                                                    |
| ġ       | HDMI EDID Ver.     | Select HDMI EDID Ver.                                                                                                    |
|         | Movie Mode         | Turn on or off the movie mode.                                                                                                    |
|         | Menu Timeout       | Select OSD menu display time.                                                                                                    |
|         | Date/Time          | Display Date and Time.                                                                                                    |
|         | Off Timer          | Set Off Timer to switch the screen to standby at a specified time.                                                                                                    |
|         | On Timer           | Set On Timer to turn on the screen automatically to source at a certain time.                                                                                                    |
|         | Sleep Time         | Set the duration of time until the screen auto-<br>matically goes into Standby mode.<br>[Off] / [10 Minutes] / [20 Minutes] / [30 Minutes] /<br>[60 Minutes] / [90 Minutes] / [120 Minutes] / [180<br>Minutes] / [240 Minutes] |

### Adjusting Lock menu

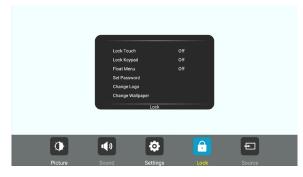

The default password is 0000

| L    | Lock Touch         | 1        | To disable the function of the touch panel .                                                                                                    |
|------|--------------------|----------|----------------------------------------------------------------------------------------------------|
| Lock | Lock Keypa         | ad       | To disable the function of the screen buttons.                                                                                                    |
|      | Float Menu         | l        | Turn on/off the float menu display.                                                                                                    |
|      | Set Passwo         | ord      | Password settings.                                                                                                    |
|      | Change Lo          | go       | Set logo.<br>Note: Before setting the logo, save the logo<br>picture (should be "JPEG" format and size<br><512KByte) you want to use on root of USB<br>disk and named "boot0.jpg". Insert the USB disk<br>(File format: FAT32) into the USB port on the<br>Android board. |
|      | Change Wa          | allpaper | Set wallpaper.                                                                                                    |
|      | Power on \         | /olume   | Power on Volume Setting.In Memory mode,<br>when the screen is powered on, volume will<br>same as the power off.                                                                                                    |
|      | Volume Settings    |          | In Settings mode, every time the screen turns on, volume is the value of this setting.                                                                                                    |
|      |                    | Source   | Select the input source you want to label.                                                                                                    |
|      | Edit Input         | Label    | Edit the label of the selected input source.                                                                                                    |
|      |                    | Reset    | Reset labels to defaults.                                                                                                    |
|      | Wake Up By Gesture |          | Select On to enable two or more fingers touch<br>the bottom of the screen and drag upward to<br>turn on the screen when the screen is in standby<br>mode.                                                                                                    |
|      | Restore To Default |          | Reset all settings to factory defaults.                                                                                                    |

### **CONNECTING TO THE INTERNET**

### WIRED

Plug the LAN-cable into the LAN-port on the front of the screen, to connect to the internet.

#### **WIRELESS**

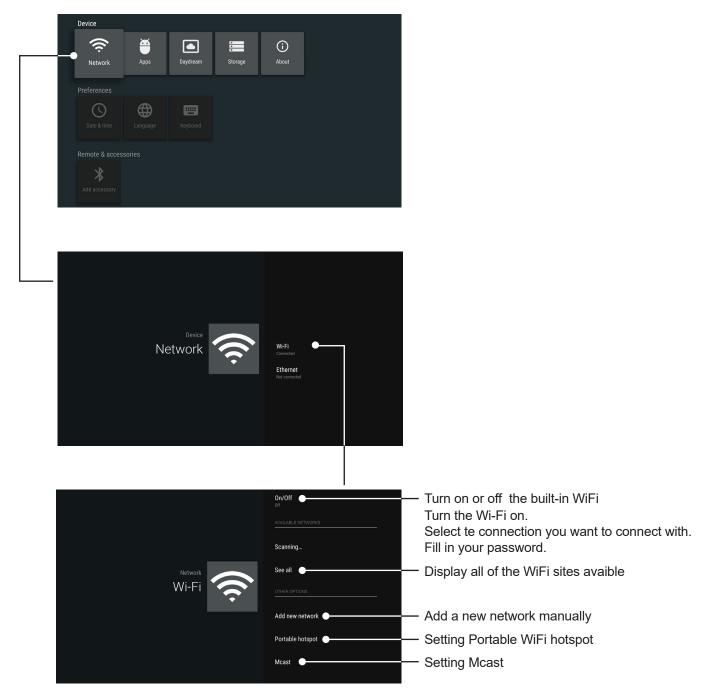

### ANNOTATION

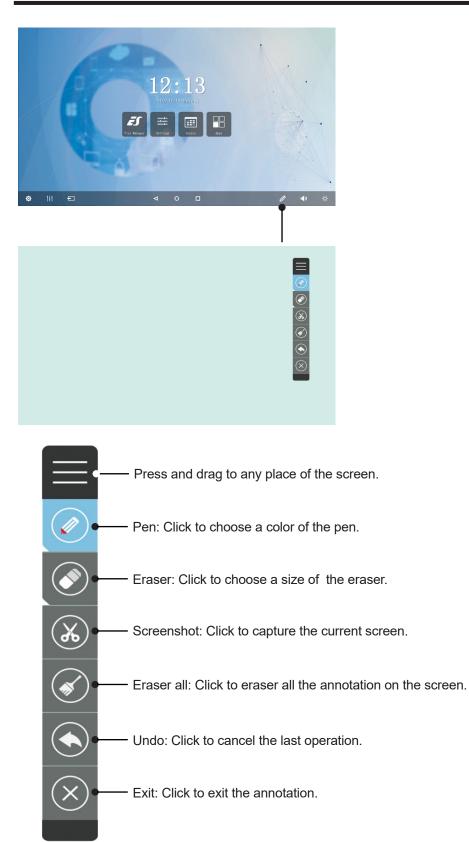

Note: Annotations can be used in all input source.

### Key features of UBoard:

- Mirror the screen of Android, iPhone, iPad, MacBook, Chrome or Windows device to the screen wirelessly. Touch feedback is supported while screen mirroring (Only for MacBook and Windows).
- Mirror the screen to multiple mobile devices and touch on the mobile device screen to control the screen, just like you are touching on your screen.
- Multiple senders side-by-side mirroring and touch feedback.
- With wireless annotation tools, you can add annotations from mobile devices to the screen wirelessly. •
- Stream camera and mic-phone of android phone or tablet to the screen.
- Stream any file (audio, video, photos, MS-office documents, pdf, e-book...etc ) from mobile devices to the screen. •
- Support any AirPlay certificated client. Stream file (audio, video, photos) from mobile devices (iPhone, iPad or iPod touch) to the screen.
- Support any DLNA certificated client.

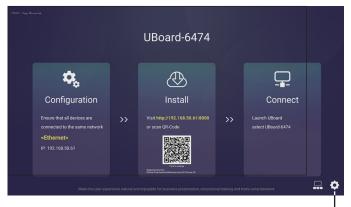

Settings

Change the device name Set PIN code Show PIN code Follow the process to install the UBoard application according to the client device you have. After the app has been installed, you will not need to repeat this step.

Please ensure your device is connected to the same network with your screen, launch "UBoardServer" on the screen, scan the QR code or visit the download address to download and install UBoard.

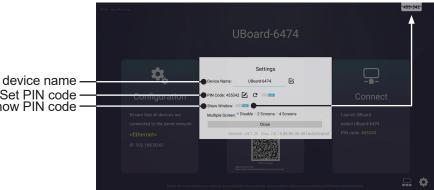

## **USB Multi Media Player**

#### Notes:

- Never remove the USB storage device or turn off the screen while using the USB storage device.
- It is recommended that you back-up your USB device data.
- If you want to pull out the USB device, please exit USB mode first. For instructions on using your USB device, refer to the user's manual of your USB device.
- Certain types of USB devices may not be compatible with this screen, please change another.

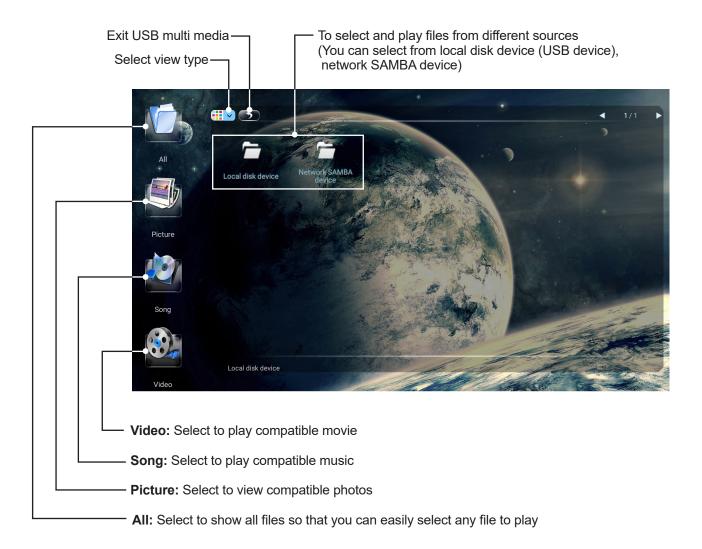

### **Playing Photo**

With the photo viewer you can view compatible photos (in JPG, BMP and PNG format). Also you can zoom, rotate photo, etc.

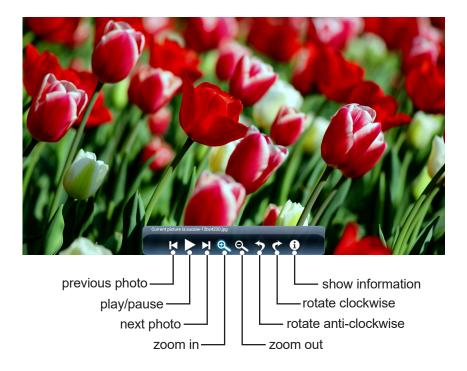

#### **Playing Music**

With the USB music player you can play compatible music (in MP3 and AAC format).

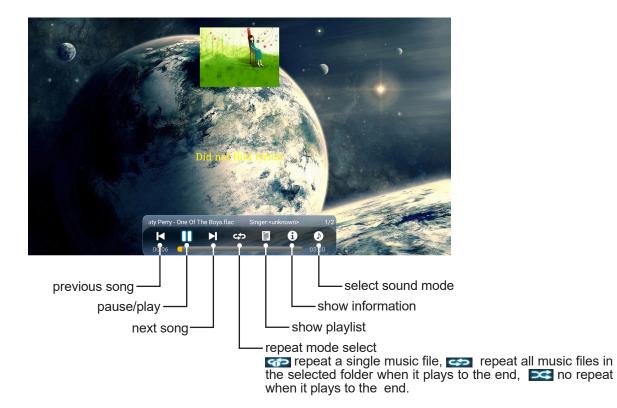

### **Playing Movie**

With the USB movie player you can play compatible movies (in AVI, MPG, MPEG, DAT, MP4, TS, RM/RMVB and MKV/MOV format).

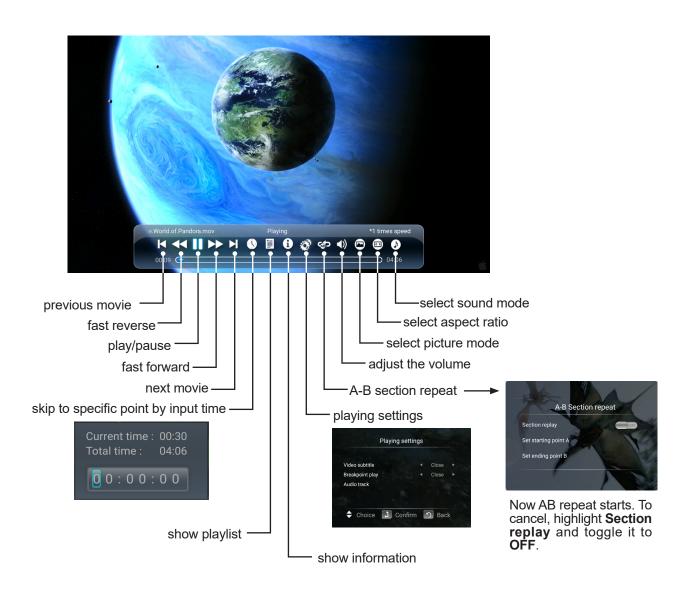

## TROUBLESHOOTING

If, after reading these operating instructions, you have additional questions related to the use of your screen, please call the services center in your local area.

Before calling service, please check the symptoms and follow suggested solutions.

### **Remote Control**

| Problem                         | Possible Solutions                                                                                                    |
|---------------------------------|----------------------------------------------------------------------------------------------------|
| Remote control does not operate | <ul> <li>Make sure the power cord is plugged in.</li> <li>Check the orientation of the batteries.</li> <li>The batteries could be weak. Replace the batteries.</li> </ul> |

### Video and Audio

| Problem                                                 | Possible Solutions                                                                                                    |
|---------------------------------------------------------|----------------------------------------------------------------------------------------------------|
| No picture (screen not lit) but no<br>sound             | <ul> <li>Make sure the power cord is plugged in.</li> <li>Press POWER on the screen or on the remote control.</li> <li>Test another source.</li> </ul>                                                                             |
| Dark, poor or no picture<br>(Screen lit) but good sound | <ul> <li>Select a proper picture mode.</li> <li>Adjust the brightness in the video setting.</li> <li>Test another source.</li> </ul>                                                                                               |
| No color, dark picture or abnormal color                | <ul> <li>Adjust the color saturation in the video setting.</li> </ul>                                                                                                    |
| Good picture but no sound                               | <ul> <li>The sound may be muted. Press MUTE again to cancel.</li> <li>Verify if sound should output and/or test another source.</li> </ul>                                                                                         |
| Audio noise                                             | • Communication problems may occur if infrared communication equipment (e.g., infrared cordless headphones) is used near the screen. Move the infrared communication equipment away from the screen until the noise is eliminated. |

#### General

| Problem                                                                                   | Possible Solutions                                                                                                    |
|-------------------------------------------------------------------------------------------|----------------------------------------------------------------------------------------------------|
| Some items can not be accessed                                                            | • If a setting option appears in gray, this indicates that the settings option is unavailable in current input mode. Some display menu items may be different when the unit works in different sources.                                                                                                    |
| Remote control command is not<br>working in some cases                                    | • During the timing of USB device detection (i.e. when the screen is turned on with USB device connected, or when you plug in USB device during the working of the screen), the display may not react on remote control buttons in such case. Wait a moment before the remote control should function again.                                                                                                    |
| Control buttons do not operate                                                            | • Disconnect the power cord and wait for a few seconds. Then re-plug the power cord and turn on the unit again.                                                                                                    |
| Screen puts itself in stand-by mode<br>as external device or PC goes in<br>sleeping mode. | <ul> <li>Change the energy settings/sleeping-mode of the external device or PC.</li> </ul>                                                                                                    |
| Fog appear on the screen                                                                  | <ul> <li>For the safety of screens, adding stalinite out of the screens. It is need to keep certain space<br/>between two layers for reserving air passages generate cross-ventilation and for insuring heat dis-<br/>sipation. Fog mainly comes from the temperature difference between the screen and the external.<br/>Moisture streaks congeal when hot air meets the low temperature glass surface The fog does not<br/>impact the normal use and it disappears after several-hour usage,</li> </ul> |

*Note:* If your problem is not solved, turn off your unit and then on again.

Cautions: Never attempt to repair a defective Screen yourself.

## **SPECIFICATIONS**

| Model No.                                                | PM-TL65A/PCAP/4K                                                                                                    |
|----------------------------------------------------------|----------------------------------------------------------------------------------------------------|
| Visible screen size                                      | 65inches(diagonal)                                                                                                    |
| Power Source                                             | AC 100-240V, 50/60Hz                                                                                                    |
| Current<br>(with motor / without motor)                  | 2.8 A / 1.9A                                                                                                    |
| <b>Power Consumption</b><br>(with motor / without motor) | 280W / 190W                                                                                                    |
| Standby condition *                                      | ≤ 0.5 W                                                                                                    |
| Number of pixels<br>(Display panel)                      | 3840×2160                                                                                                    |
| <b>Dimensions</b><br>(W×H×D) (Unit: mm)                  | 1594×969×106                                                                                                    |
| Weight                                                   | 59.5 kg Net                                                                                                    |
| Operating conditions                                     | Operating temperature: 5°C - 35°C,<br>Storage temperature: -15°C - 45°C,<br>Storage humidity: 10% - 80%<br>Operating humidity: 20 % - 80 % (no moisture condensation),<br>Atmospheric pressure: 86kPa ~ 106kPa |
| Connection terminals of the                              | e screen                                                                                                    |
| PC IN                                                    | 1                                                                                                    |
| HDMI Input                                               | 1                                                                                                    |
| DP Input                                                 | 1                                                                                                    |
| USB 3.0                                                  | 1                                                                                                    |
| USB 2.0                                                  | 1                                                                                                    |
| LAN                                                      | 1                                                                                                    |
| RS-232C                                                  | 1                                                                                                    |
| TOUCH OUT                                                | 1                                                                                                    |
| EARPHONE                                                 | 1                                                                                                    |

#### Notes:

1. Design and specifications are subject to change without notice.

Weight and dimensions shown are approximate.
 Specifications and external appearance may be changed for the sake of improvement.

\* Due to different standby conditions, the standby power consumption of some models could be higher than 0.5W.